# **SOBOOSO SYSTEMOPTIMIERER**

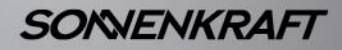

Installations- und  $\odot$ Inbetriebnahmehandbuch

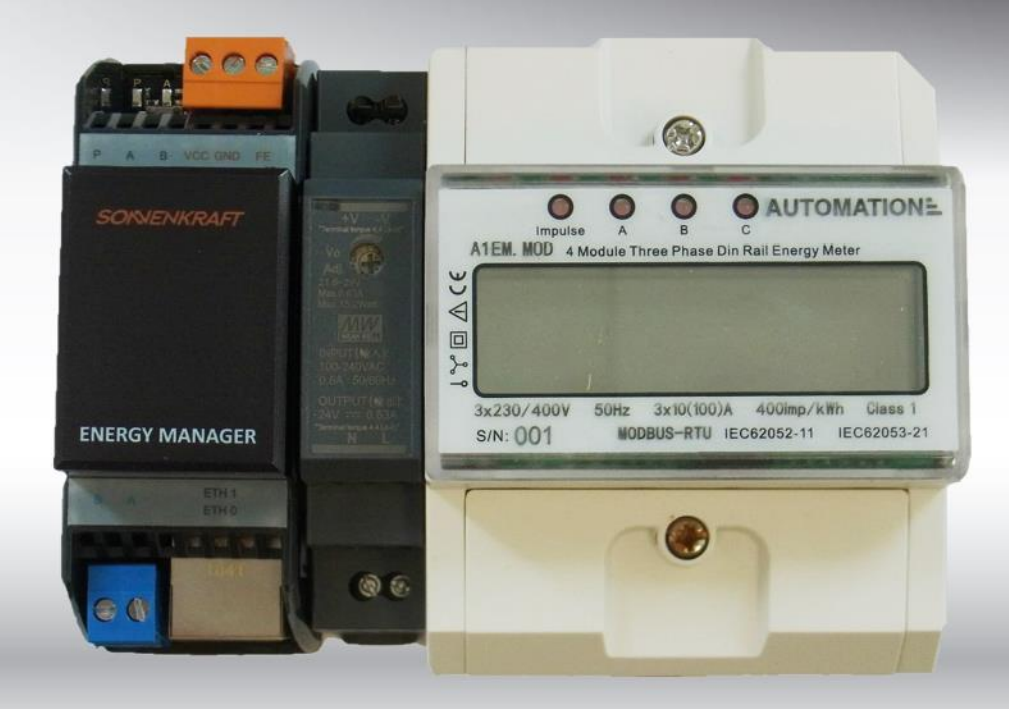

## Inhaltsverzeichnis

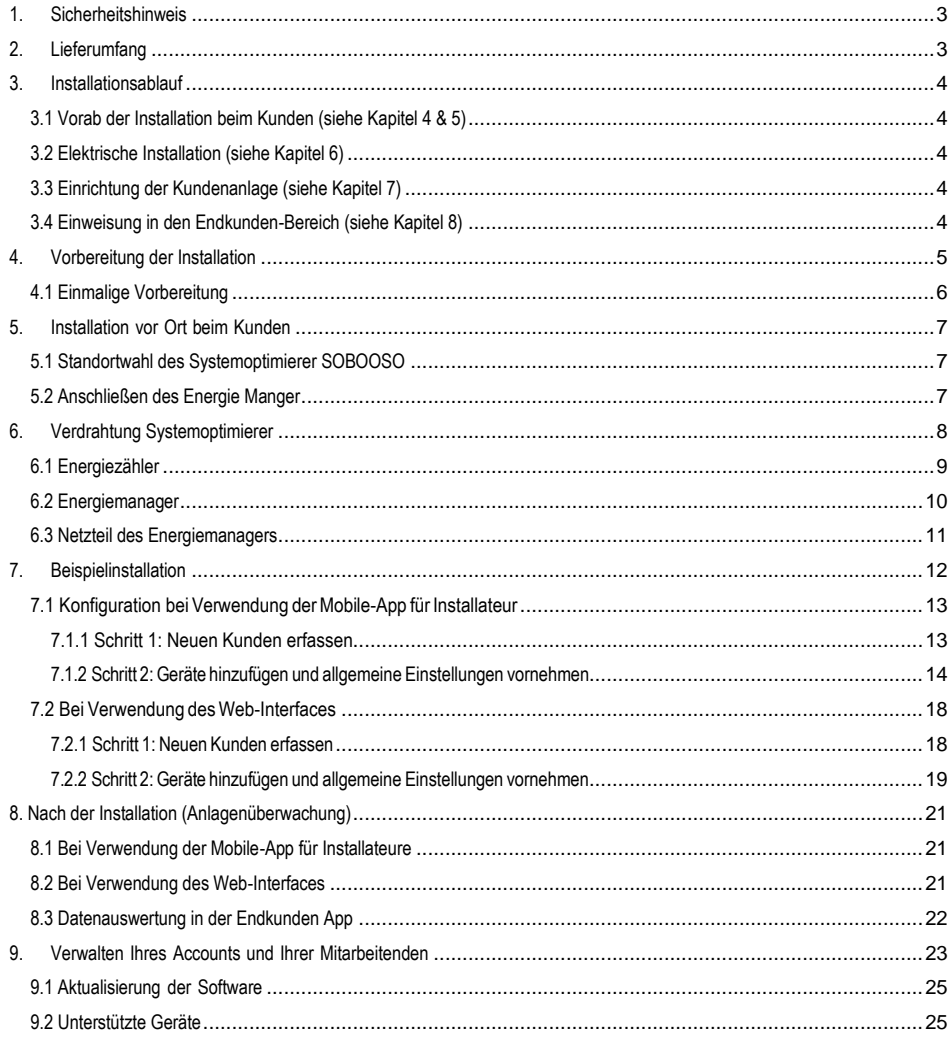

## <span id="page-2-0"></span>**1. Sicherheitshinweis**

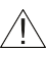

- Gerät erst nach dem Lesen der Bedienungsanleitung in Betrieb nehmen.
- Installation, Konfiguration und Abbau dürfen ausschließlich durch Elektrofachkräfte erfolgen.

## <span id="page-2-1"></span>**2. Lieferumfang**

- Energiemanager (1)
- Netzteil des Energiemanagers (2)
- Energiezähler (3)
- ID-Karte (4)

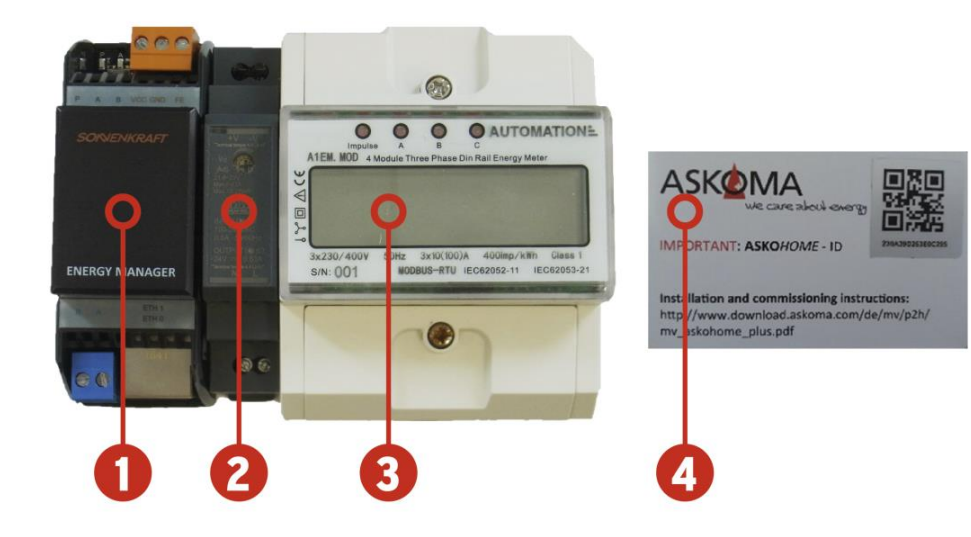

## <span id="page-3-1"></span><span id="page-3-0"></span>**3. Installationsablauf**

#### **3.1 Vorab der Installation beim Kunden (siehe Kapitel 4 & 5)**

- Download der App aus den App Store für iOS oder Playstore für Android Geräte
- Einmaliges Anlegen eines Benutzer Accounts (durch den Installationspartner)

#### <span id="page-3-2"></span>**3.2 Elektrische Installation (siehe Kapitel 6)**

- Montage der Geräte laut Installationsanleitung
- Verdrahtung der Geräte laut Verdrahtungsplan

## <span id="page-3-3"></span>**3.3 Einrichtung der Kundenanlage (siehe Kapitel 7)**

- Anlegen des Endkunden (mehre Anlagen je Endkunden möglich)
- Erfassung der Installierten Geräte
- Verwendung der Mobile-App oder Web-Interface

## <span id="page-3-4"></span>**3.4 Einweisung in den Endkunden-Bereich (siehe Kapitel 8)**

- Kunde bestätigt die Registrierungs-Email und erlangt Zugriff auf seine Anlage
- Einführung durch den Installations-Partner in die Endkunden-Oberfläche

## <span id="page-4-0"></span>**4. Vorbereitung der Installation**

Vorab der erstmaligen Installation des Systemoptimieres ist die einmalige Anlage eines Benutzer-Accounts durch den Installationspartner notwendig. Für die weiteren Installationsvorbereitungen sind die Daten des Endkunden notwendig. (Emailadresse und ID des Systemoptimierers)

 **Grober Ablauf:** Die Vorbereitung der Installation läuft in zwei Schritten ab:

#### 1) **Einmalige Erstellung eines Benutzer-Accounts als Installationspartner:**

Als Installationspartner muss einmalig ein Benutzer-Account bei der Firma ASKOMA beantragt und erstellt werden. Hinweis: Die Erstellung des Accounts nimmt bis zu 2 Werktage in Anspruch.

#### 2) **Neuen Kunden erfassen:**

In diesem Schritt wird der Benutzer-Account des Endkunden angelegt. Die vom Kunden bereitgestellten Daten sowie die ID des Systemoptimierers müssen in der App eingetragen werden. Nach Erstellung des Accounts erhält der Endkunde eine Bestätigungs-Email. Zum Abschluss des Registrierungsprozesses ist eine Bestätigung der Email durch den Kunden zwingend notwendig.

#### 3) **Geräte hinzufügen und allgemeine Einstellungen vornehmen:**

In diesem Schritt werden alle mit dem Systemoptimierer beinhaltenden Geräte hinzugefügt:

- Energiezähler KP am Knotenpunkt / Hauszähler (bis 100 A)
- Energiemanager
- Sonnenbooster 5,2 kW

## <span id="page-5-0"></span>**4.1 Einmalige Vorbereitung**

Für die Installation des **Systemoptimierer SOBOOSO** benötigt jeder Installations-Partner einen Benutzer-Account. Dieser kann ausschließlich über das Web-Interface erstellt werden (https://web.askoma.com/signup -> Punkt «Installateur).

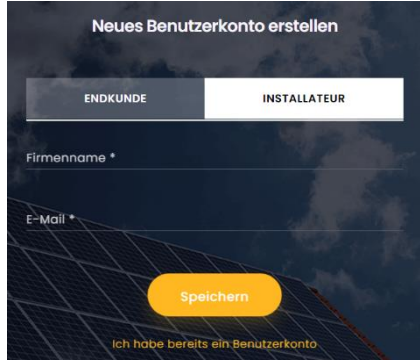

Erfassen Sie dazu Ihren Firmennamen und Ihre E-Mail-Adresse. Daraufhin wird eine E-Mail an die angegebene Adresse versendet. Sollte die E-Mail nicht innerhalb von wenigen Minuten im Posteingang aufscheinen, prüfen Sie den Spam-Ordner.

Klicken Sie auf den Link im E-Mail und erfassen Sie die weiteren Informationen Ihres Unternehmens.

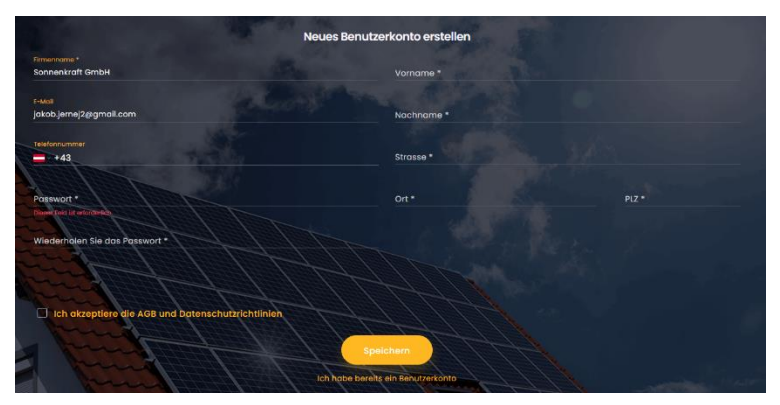

Der Benutzer-Account wird anschließend durch die Firma ASKOMA freigegeben. Erst nach Freigabe können Sie den Account im vollen Umfang nutzen. In der Regel nimmt die Freigabe des Accounts 2 Werktage in Anspruch. Bei Verwendung der Mobilen-App, müssen Sie die App für den Installateur (bezeichnet als «ASKOHOME+ Installer») über den App Store (iOS) bzw. Play Store (Android) auf Ihrem Smartphone installieren.

## <span id="page-6-0"></span>**5. Installation vor Ort beim Kunden**

## <span id="page-6-1"></span> **5.1 Standortwahl des Systemoptimierer SOBOOSO**

Der **Energiemanager** kann auf der Hutschiene im Sicherungskasten installiert werden Voraussetzung der Installation ist ein LAN- und ein Stromanschluss. Der LAN-Anschluss muss über eine dauerhafte Internetverbindung verfügen , damit die Daten auf der **SOBOOSO** Plattform gespeichert werden können.

Der **Energiemanager** muss somit nicht zwingend im Keller oder in der Nähe des Wechselrichters montiert sein. Er muss sich jedoch jedenfalls im selben Netzwerk befinden wie die angebundenen Komponenten.

Eine Nutzung des SOBOOSO ist mittels mobilen Internetlösungen (z.B. mobilfunkgebundene Modemlösungen, WLAN-Cubes etc.) nicht möglich.

## **5.2 Anschließen des Energie Manger**

<span id="page-6-2"></span>Schließen Sie den Energie Manager an das Netzteil des Energiemanagers und den Energiezähler an.

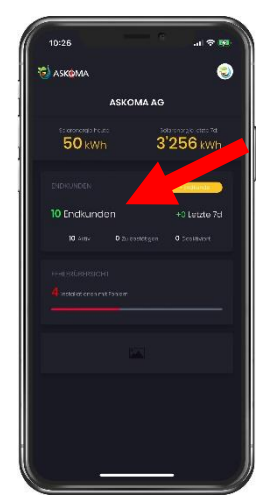

Klicken Sie auf der Startseite der ASKOHOME+ App in den schwarzen Bereich «Endkunden» und wählen Sie anschließend Ihren Kunden aus.

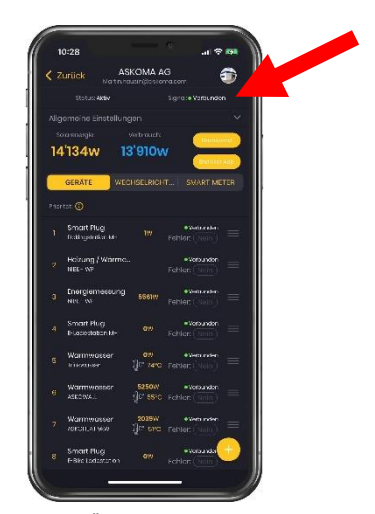

Sie gelangen auf die Übersichtsseite Ihres Kunden. Sobald der ENERGY MANAGER korrekt angebunden ist, wechselt das Signal (siehe roter Pfeil obiger Abbildung) nach maximal einer Minute auf «verbunden» (Reload notwendig).

<span id="page-7-0"></span>**6. Verdrahtung Systemoptimierer**

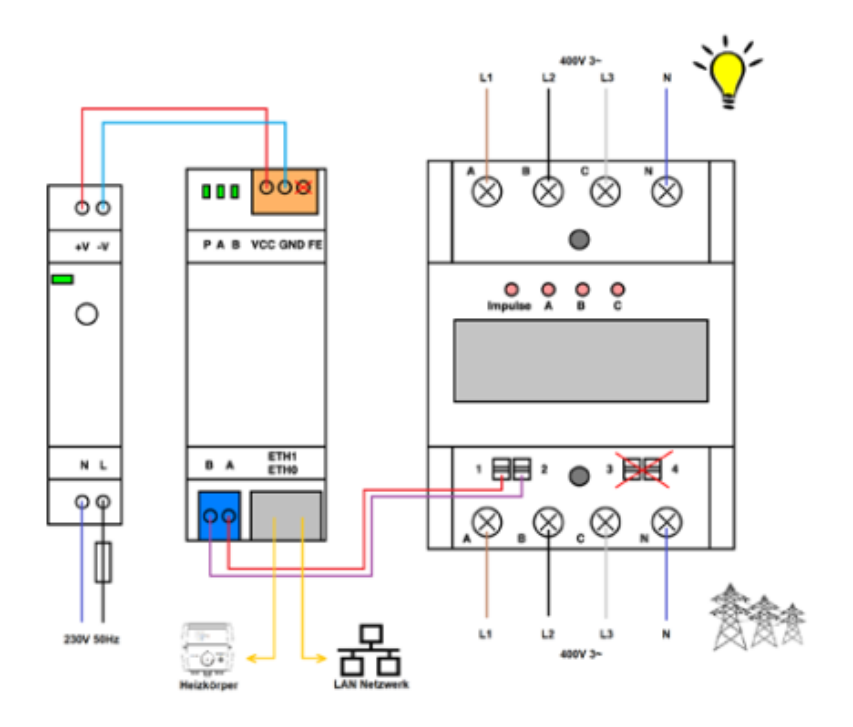

## **Betriebsspannungen:**

- Trafo zu Energiemanager: L/N 230V~
- Energiemanager: CVV/GND 24VDC
- Energiezähler: A/B/C/N 400V 3~

## **6.1 Energiezähler**

<span id="page-8-0"></span>Der Energiezähler wird an dem Hausknotenpunkt zwischen dem Netzzähler des Netzbetreibers und dem Hausverteiler (Verbrauchern) installiert. Dieser dient zur Erfassung der überschüssigen Energie welche zurück in das Energieversorgungsnetz eingespeist wird.

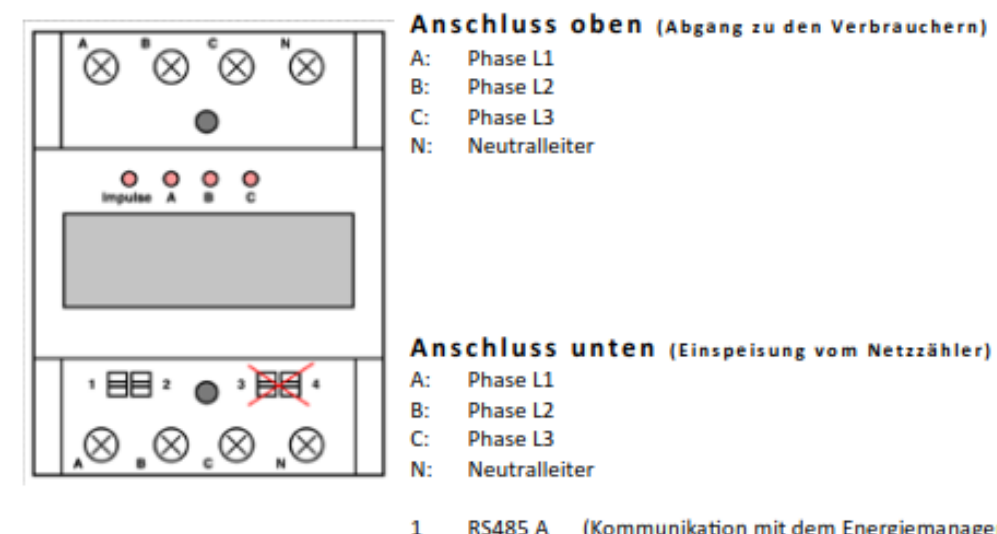

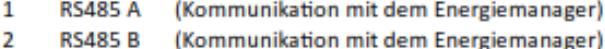

- R
	- $\overline{A}$

## **6.2 Energiemanager**

Der Energiemanager dient zur Übermittlung des Energieverbrauchs. Das Gateway wird zur Überwachung und Steuerung von Geräten und Anlagenzustände eingesetzt.

<span id="page-9-0"></span>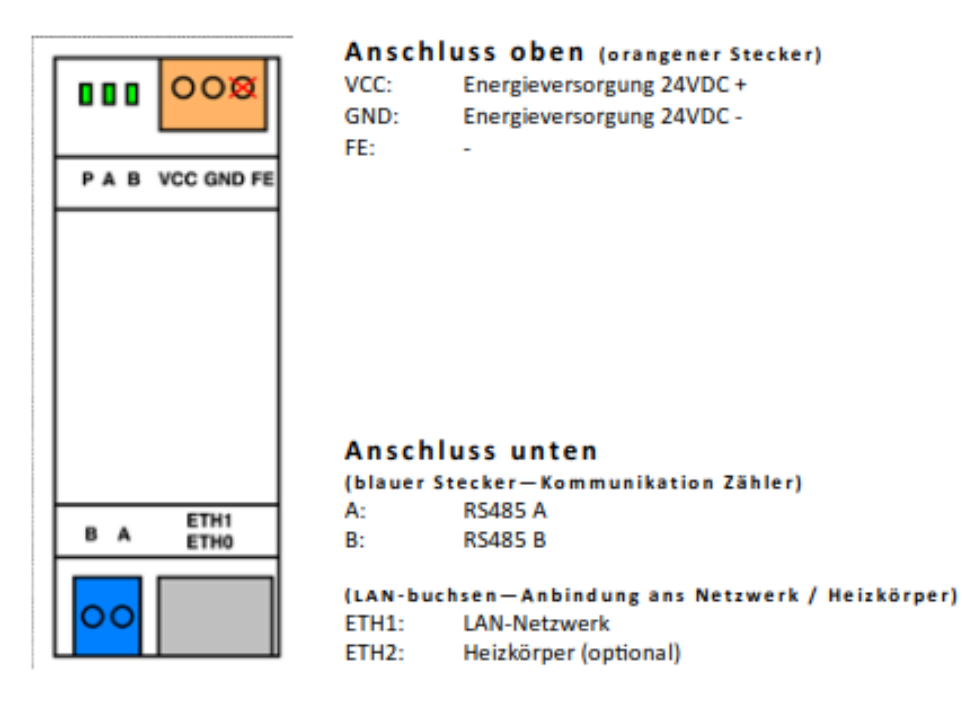

## **6.3 Netzteil des Energiemanagers**

<span id="page-10-0"></span>Das Netzteil dient zur Energieversorgung des Energiemanagers.

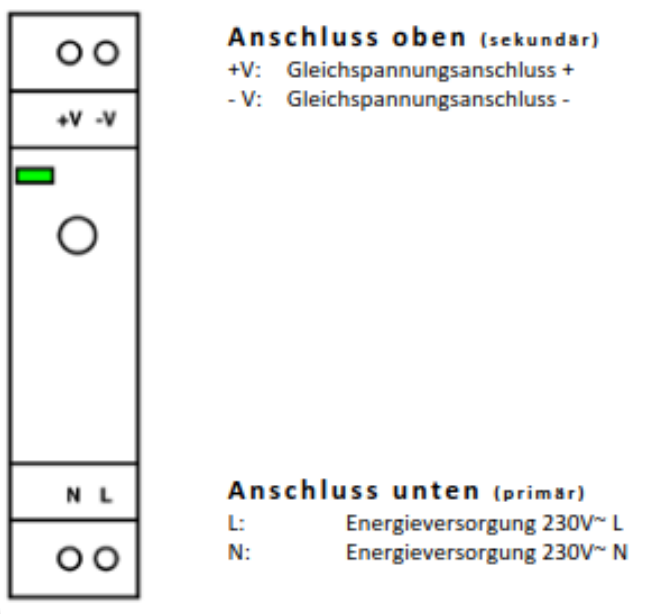

## <span id="page-11-0"></span>**7. Beispielinstallation**

In der folgenden Abbildung ist eine typische Installation des **Systemoptimierer SOBOSSO** dargestellt.

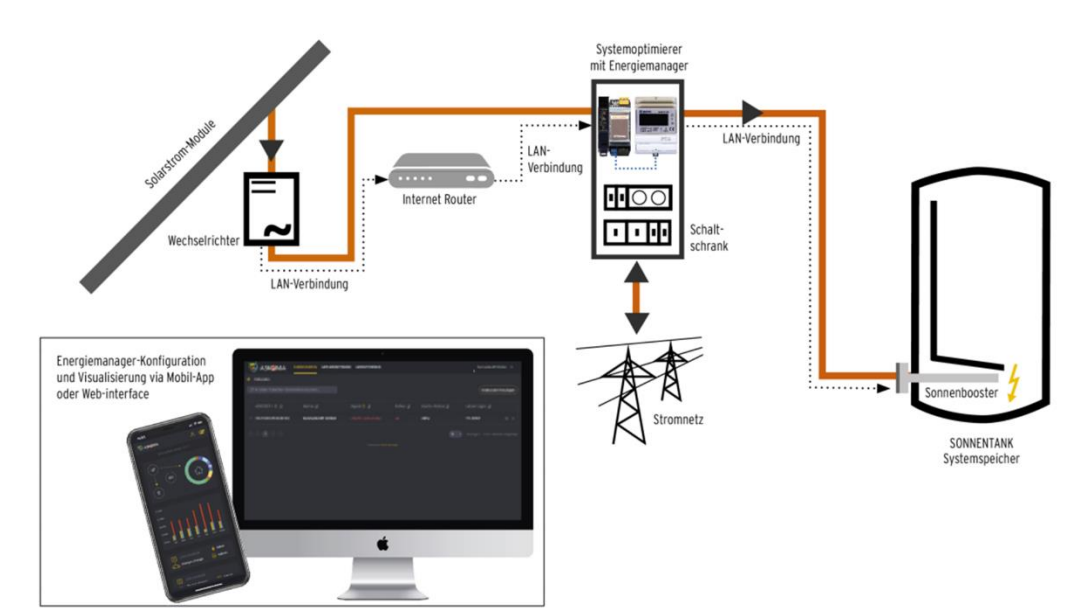

Für diese Beispiel-Installation benötigen Sie die folgenden Komponenten:

#### **SYSTEMOPTIMIERER SOBOOSO** bestehend aus:

- *1. Energiezähler KP amKnotenpunkt / Hauszähler (bis 100A)*
- *2. Energiemanager*
- *3. Netzteil des Energiemanagers*
	- PC, Tablet oder Mobiltelefon zur Visualisierung
	- Wechselrichter (siehe «Unterstützte Geräte» in Kapitel 9.2. Sollte der Wechselrichter nicht angeführt sein ist ein zweiter Energiezähler für die Wechselrichterauslesung (bis 100A) notwendig. Ab 100A sind zusätzliche Klappwandler vorzusehen!
	- **SONNENBOOSTER SOBOO52** als Einschraubheizkörper

## <span id="page-12-0"></span> **7.1 Konfiguration bei Verwendung der Mobile-App für Installateur 7.1.1 Schritt 1: Neuen Kunden erfassen**

<span id="page-12-1"></span>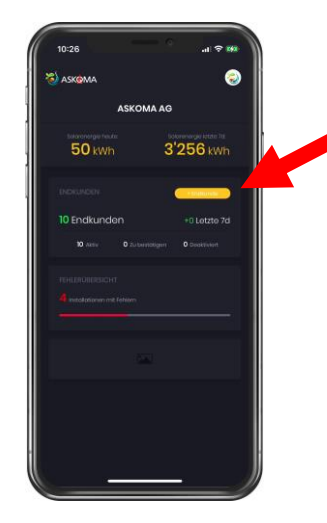

1. ASKOHOME+ Installer App öffnen, einloggen und auf «+Endkunde» klicken

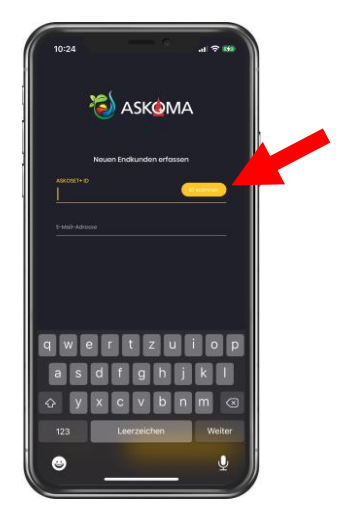

2. Auf den Button «ID Scannen» klicken oder die ASKOHOME+ ID manuell eingeben.

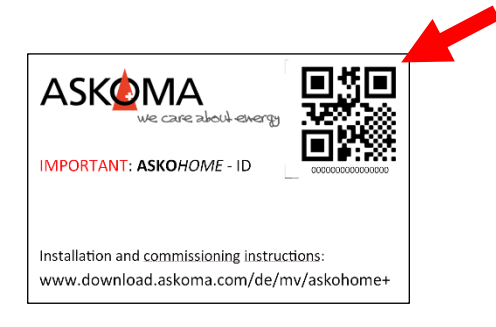

3. Wenn Sie auf «ID Scannen» geklickt haben, mit Ihrer Handy-Kamera den QR-Code auf der beiliegenden ID-Karte des ENERGY MANAGERS scannen.

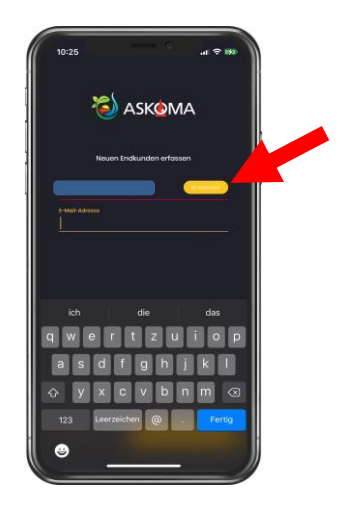

4. Erfassen der E-Mail-Adresse des Kunden und klicken Sie auf «Senden und Weiter».

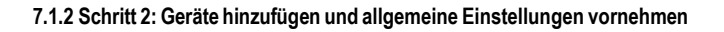

<span id="page-13-0"></span>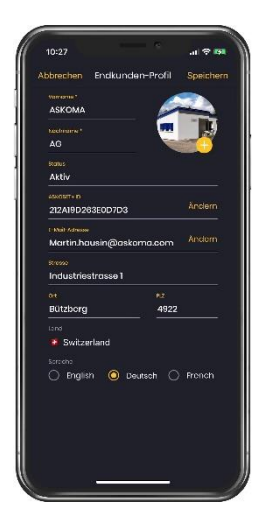

5. Füllen Sie das Endkundenprofil komplett aus.

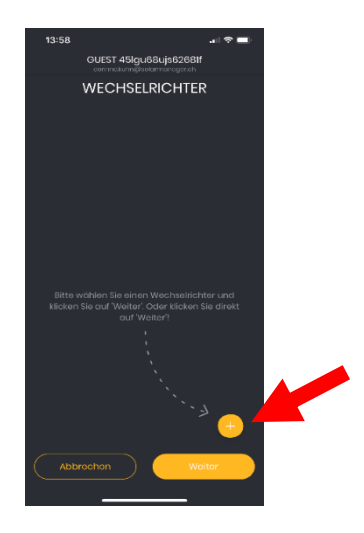

6. Fügen Sie mittels gelben Button «+» einen Wechselrichter hinzu.

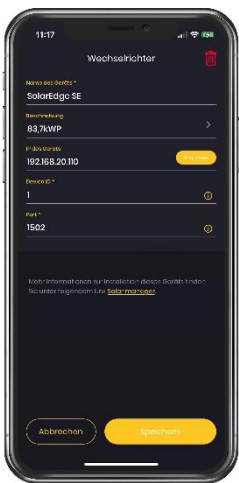

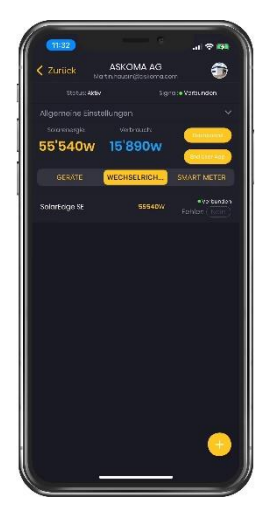

7. Wählen Sie den Wechselrichter aus der Liste aus (unter «Name des Geräts»). Angaben zu den weiteren Einstellungen wie «Device ID» erhalten Sie unter dem gelb markierten Link «ASKOHOME+» direkt unterhalb der Einstellungen. Klicken Sie auf «Speichern». Der soeben erfasste Wechselrichter wird in der Liste angezeigt.

# SOBOOSO Installation

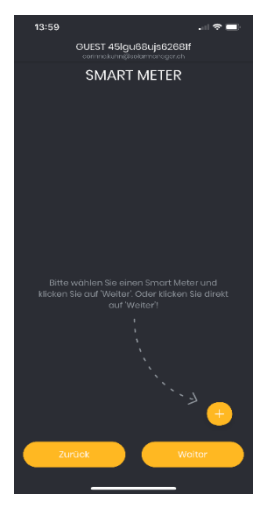

8. Fügen Sie mittels gelben Buttons «+» einen Smart Meters hinzu.

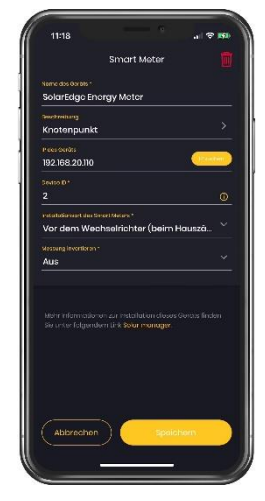

9. Wählen Sie den Smart Meter aus der Liste aus (unter «Name des Geräts»).

Angaben zu den weiteren Einstellungen erhalten Sie unter dem gelb markierten Link «ASKOHOME+» direkt unterhalb der Einstellungen. Klicken Sie auf «Speichern».

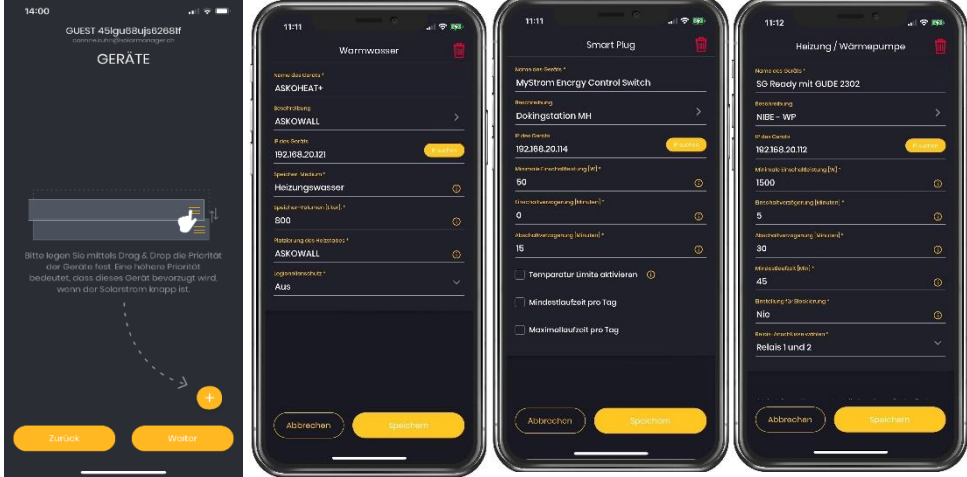

10. Erfassen Sie ebenfalls mittels «+» alle Geräte (Verbraucher), welche vom ASKOHOME+ angesteuert werden sollen.

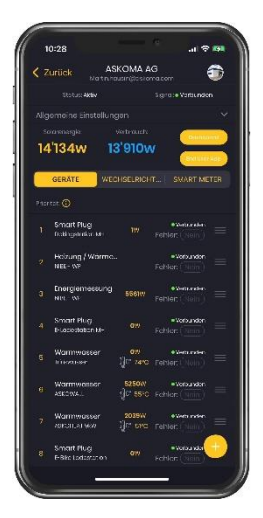

11. Erfassen Sie alle noch fehlenden IP-Adressen. Gehen Sie dazu für jedes Gerät (inkl. Wechselrichter und Smart Meter) folgendermaßen vor: Klicken Sie auf das entsprechende Gerät.

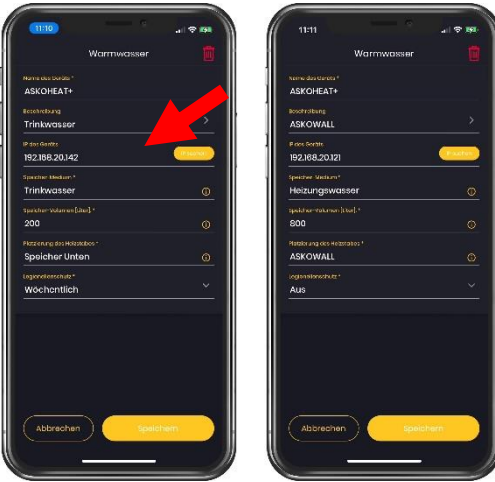

12. Sie können anschließend die IP manuell eingeben oder mittels «IP suchen» eine Liste von möglichen IP-Adressen anzeigen und die korrekte IP auswählen. Klicken Sie auf «Speichern».

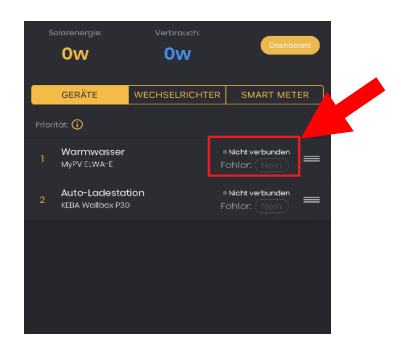

13. Sobald der Status des Geräts auf «verbunden» (siehe rote Box in obiger Abbildung; Reload notwendig) wechselt, ist es einsatzbereit.

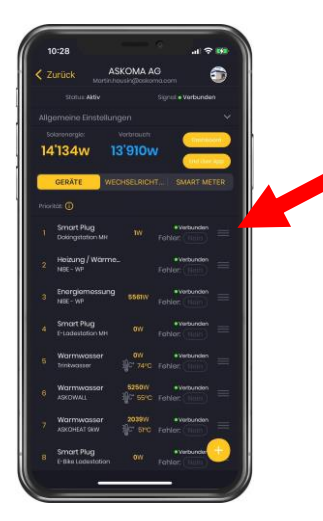

 $\overline{a}$ GUEST 45Igu8Bujs62681 ALLGEMEINE EINSTELLUNGEN **CARACTA**  $n\overline{n}n$ 

14. Nachdem Sie alle Geräte erfasst haben, können Sie mittels Halten und Schieben der drei waagrechten Linien ganz rechts die Priorität der Geräte verändern. Eine höhere Listenposition in der App bedeutet höhere Priorität, womit dieses Gerät bevorzugt wird, wenn nicht ausreichend überschüssiger Solarstrom zur Verfügung steht

15. Nehmen Sie am Schluss noch die allgemeinen Einstellungen vor und klicken Sie auf «Fertig».

#### **Hinweis zu den allgemeinen Einstellungen:**

Definieren Sie den Regelungsoffset. Dieser Wert legt die Toleranz der Regelung fest. Bei einem Regelungsoffset von z.B. 50W werden jeweils rund 50W des Solarstroms nicht selbst verbraucht, sondern ins Netz eingespeist. Damit muss nicht sofort Strom bezogen werden, wenn die produzierte Strommenge leicht schwankt. Es wird empfohlen, diesen Wert auf 0W festzulegen. Erfassen Sie zudem die Niedertarif-Zeiten am Wohnort Ihres Kunden. Dabei bezieht sich der Eintrag bei «von» auf den angegebenen Tag, der Eintrag bei «bis» auf den Folgetag.

## **7.2 Bei Verwendung des Web-Interfaces**

#### **7.2.1 Schritt 1: Neuen Kunden erfassen**

<span id="page-17-1"></span><span id="page-17-0"></span>Sie können den neuen Kunden entweder innerhalb Ihres Accounts hinzufügen (**Variante 1**, sieheroter Pfeil in der folgenden Abbildung) …

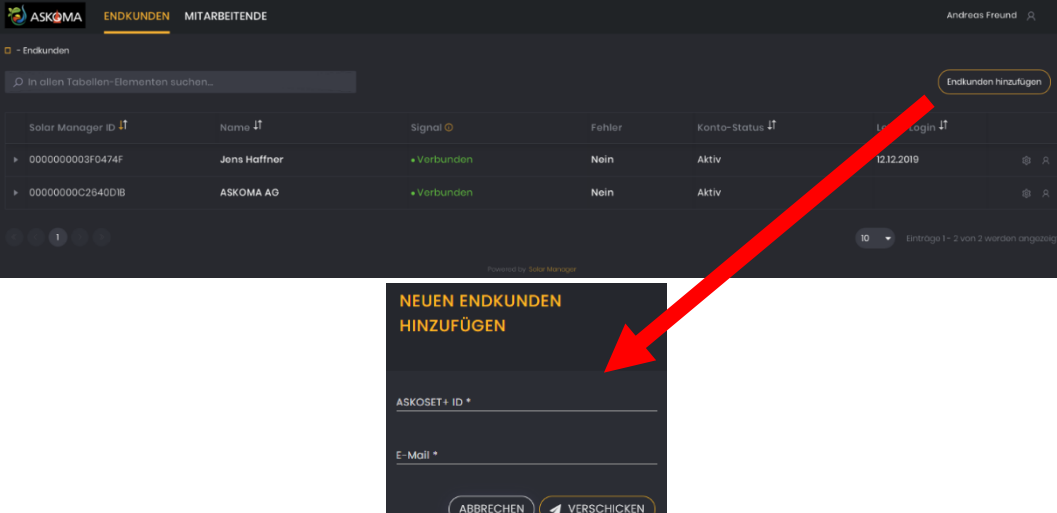

... oder direkt unter https://web.askoma.com/signup [] Auswahl «Endkunde» (Variante 2).

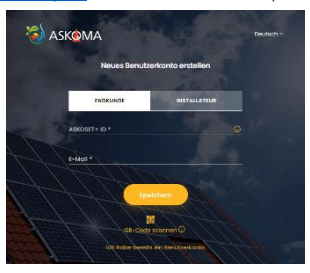

Erfassen Sie die **SOBOOSO** ID des **Energiemanagers** Ihres Kunden, die E-Mail-Adresse Ihres Kunden und wählen Sie optional Ihre Firma aus. Wenn Sie in diesem Schritt Ihre Firma auswählen, können Sie mittels Ihres Accounts auf die Daten (sowohl Konfigurations- als auch Messdaten) des Kunden zugreifen. Sollten Sie den neuen Account des Kunden innerhalb Ihres Accounts eröffnen (**Variante 1 in Schritt 1**), wird Ihre Firma automatisch zugewiesen.

Nachdem Sie auf «Verschicken», resp. «Speichern» geklickt haben, erhält der Kunde ein E-Mail, mit dem sie/er den Account aktivieren und die Benutzerdaten vervollständigen kann.

Hinweis:

Die SOBOOSO ID finden Sie auf dem Energiemanager beiliegenden ID-Karte oder auf der Rückseite der Geräteabdeckung (unterhalb des CR Codes).

#### **7.2.2 Schritt 2:Geräte hinzufügen und allgemeine Einstellungen vornehmen**

<span id="page-18-0"></span>Loggen Sie sich auf Ihrem PC/Laptop mit Ihrem Account unter https://web.askoma.com/login ein und wählen Sie im Reiter «ENDKUNDEN» den soeben erfassten Kunden aus (er sollte zuoberst inder Liste erscheinen). Klicken Sie auf «Einstellungen» (siehe roter Pfeil in der folgenden Abbildung). Dieser Schritt ist nur möglich, wenn Sie in Schritt 1 Ihre Firma ausgewählt haben.

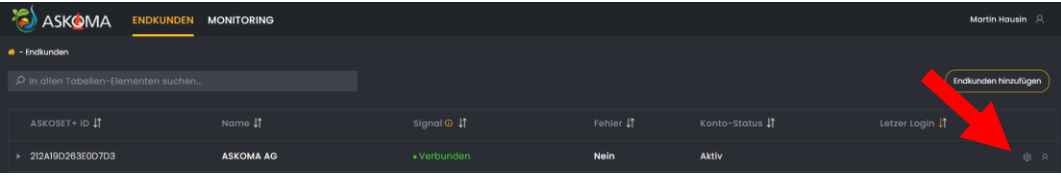

Erfassen Sie mittels «Gerät hinzufügen» (siehe roter Pfeil) all jene Geräte, welche an den **Energiemanager**  angebunden werden. Sie müssen noch nicht alle Informationen erfassen. Insbesondere die IP ist zumaktuellen Zeitpunkt noch nicht bekannt und kann leer gelassen werden.

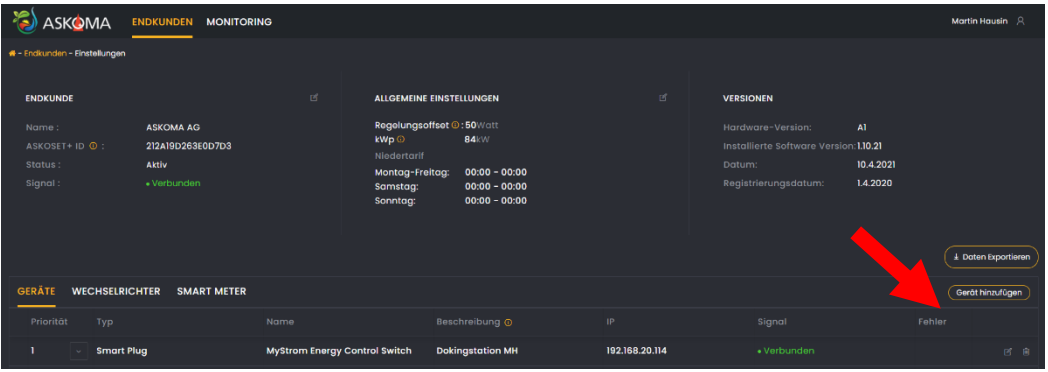

Durch Wechseln des Reiters (rote Pfeile in der nachfolgenden Abbildung) können Sie mittels

«Wechselrichter hinzufügen» und «Smart Meter hinzufügen» den/die Wechselrichter und das Strommessgerät erfassen Mittels einem Klick auf «Bearbeiten» der allgemeinen Einstellungen (roter Pfeil) können Sie weitere Einstellungen (Regelungsoffset und Niedertarif-Zeiten) erfassen.

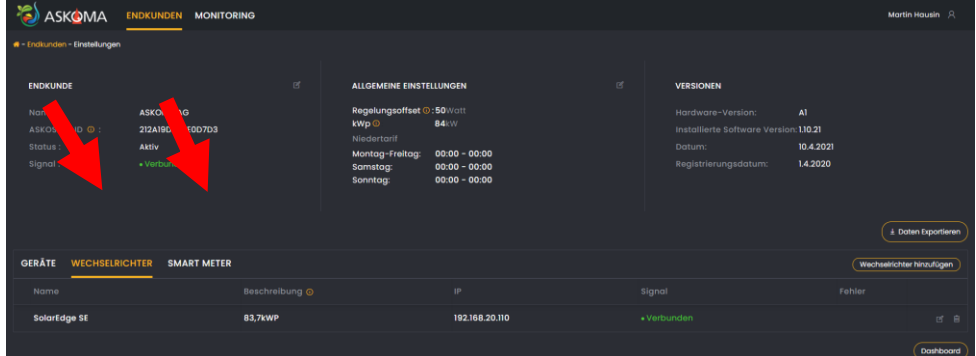

 $\odot$ 

Mittels eines Klicks auf «Bearbeiten» der allgemeinen Einstellungen (roter Pfeil) können Sie weitere Einstellungen (Regelungsoffset und Niedertarif-Zeiten) erfassen.

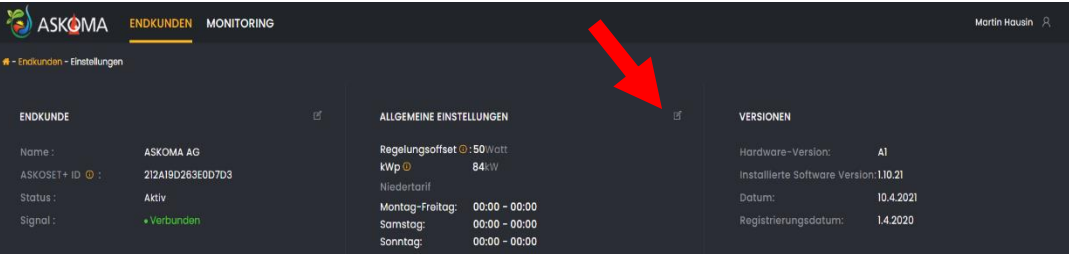

Erfassen Sie außerdem die Niedertarif-Zeiten am Wohnort Ihres Kunden:

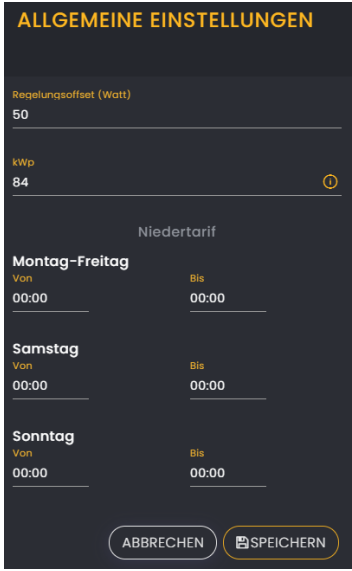

## <span id="page-20-1"></span><span id="page-20-0"></span>**8. Nach der Installation (Anlagenüberwachung)**

## **8.1 Bei Verwendung der Mobile-App für Installateure**

Sie können jederzeit auf die Konfigurations- und Messdaten Ihrer Kunden zugreifen und z.B. sehen, ob die Solar Manager einwandfrei funktionieren (im Bereich «Fehlerübersicht» in der Abbildung rechts). Hinweis: Der Kunde hat die Möglichkeit, Sie als zugewiesenen Installateur zu entfernen. In diesem Fall haben Sie keinen Zugriff mehr auf die Daten des entsprechenden Solar Managers.

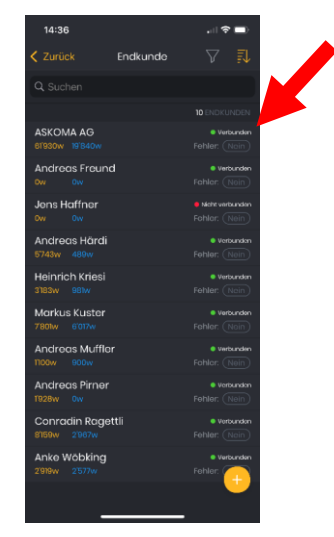

### <span id="page-20-2"></span> **8.2 Bei Verwendung des Web-Interfaces**

Falls Sie Ihre Firma beim Erstellen des Kundenkontos ausgewählt haben, können Sie jederzeit auf die Konfigurations- und Messdaten Ihrer Kunden zugreifen und z.B. sehen, ob die Energiemanager einwandfrei funktionieren (mittels Sortierens der Spalte «Signal» und «Fehler»).

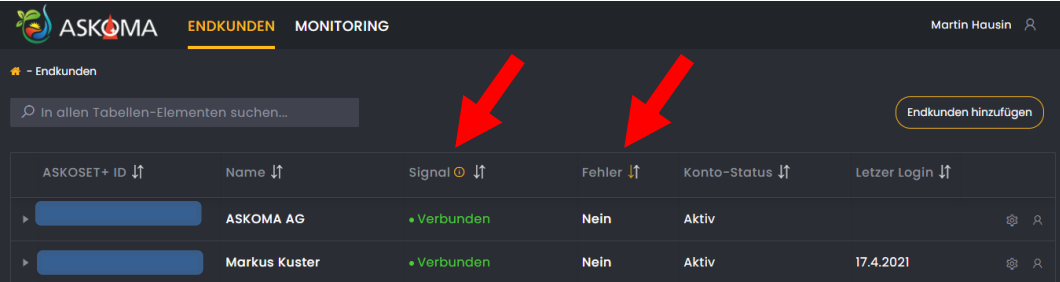

# SOBOOSO Installation

## **8.3 Datenauswertung in der Endkunden App**

<span id="page-21-0"></span>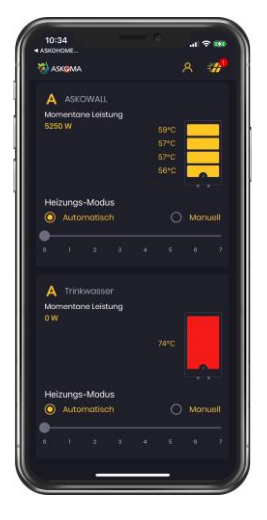

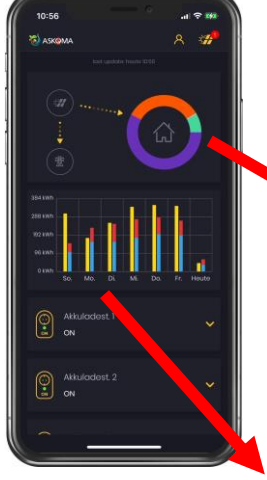

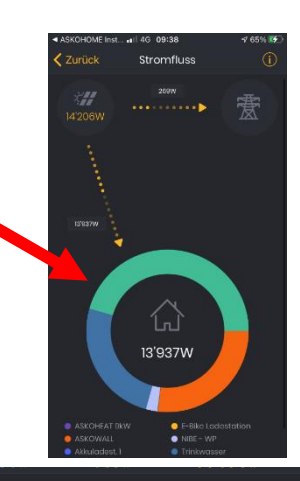

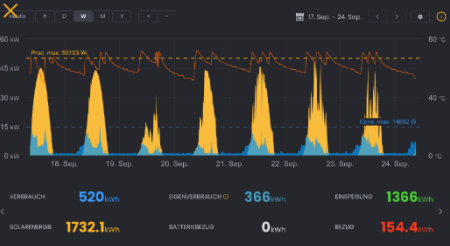

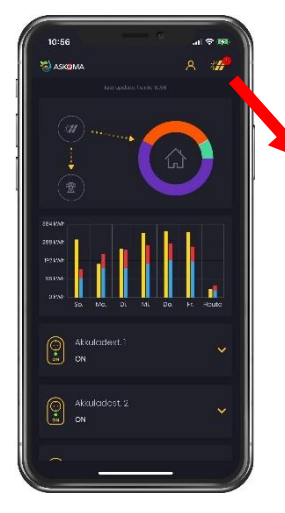

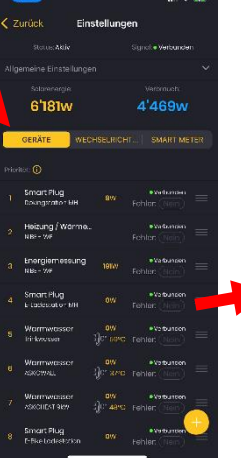

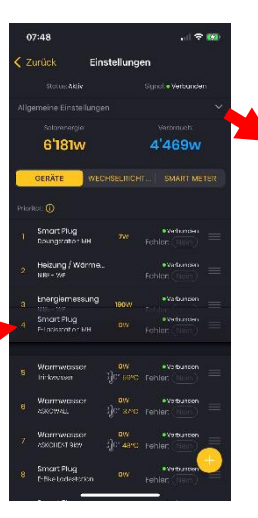

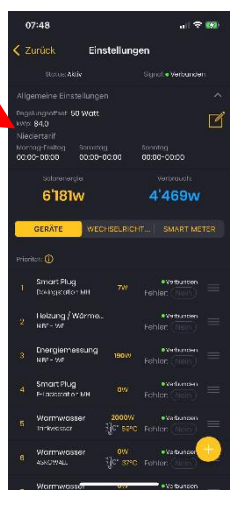

## <span id="page-22-0"></span>**9. Verwalten Ihres Accounts und Ihrer Mitarbeitenden**

Sie haben die Möglichkeit, weitere Personen innerhalb Ihrer Firma zu berechtigen, ebenfalls auf dieEnergiemanager Ihrer Firma zuzugreifen und neue Energiemanager zu installieren. Erfassen Sie dazu im Web-Interface im Reiter «MITARBEITENDE» sämtliche Mitarbeitenden, welche den Energiemanager beim Kunden installieren. Gehen Sie dazu folgendermaßen vor:

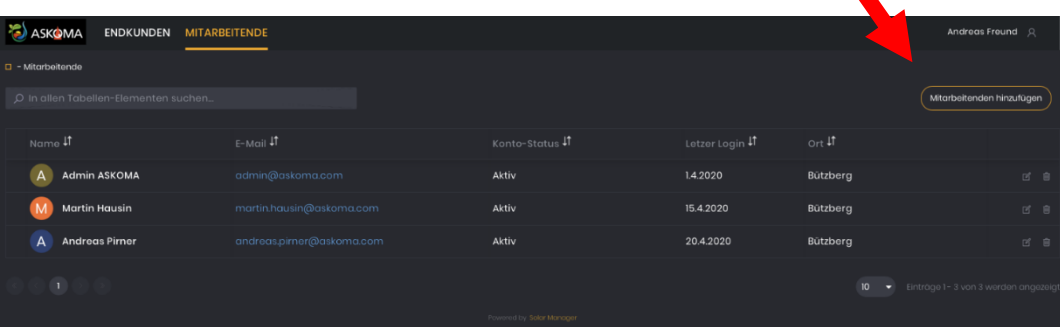

Klicken Sie auf «Mitarbeitenden hinzufügen» und erfassen Sie die E-Mail-Adresse des

Mitarbeiters. Der Mitarbeiter erhält daraufhin ein E-Mail mit einem Link um seine E-Mail-Adresse zu bestätigen, sein Passwort festzulegen und weitere Informationen zu erfassen.

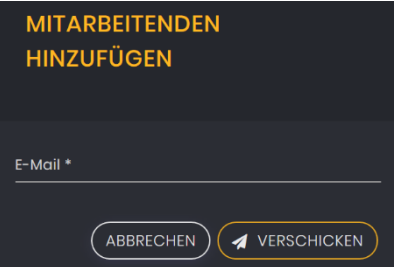

Sobald ein Mitarbeiter Ihre Firma verlässt, müssen Sie den der Person zugehörigen Account löschen. Klicken Sie dazu auf das Icon «Löschen» (roter Pfeil in der nachfolgenden Abbildung).

Falls Sie die Accounts Ihrer ehemaligen Mitarbeiter nicht löschen, haften Sie für allfällige Schäden, welche durch einen möglichen Missbrauch dieser Konten entstehen (siehe auch AGB von **ASKOMA**).

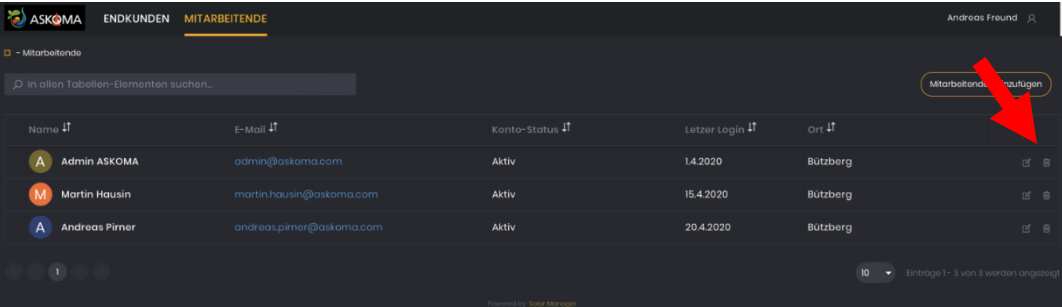

Sie können zudem Ihr eigenes Profil bearbeiten. Klicken Sie dazu auf Ihr Bild, resp. die Figur rechtsoben und dann auf «Profil bearbeiten».

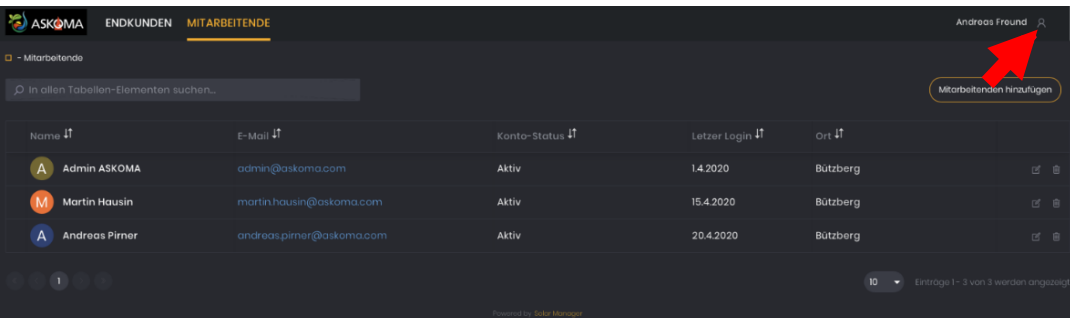

Sie können die folgenden Informationen anpassen (siehe nachfolgende Abbildung): Firmennamen, Vorname, Nachname, E-Mail, Passwort, Sprache, Adresse (Straße, PLZ, Ort), Telefonnummer, Homepage. Zudem können Sie durch Klicken auf «Neues Photo» ein Bild (z.B. Ihr Logo oder einBild von Ihnen) hochladen oder ersetzen. Dieses Bild wird nur innerhalb Ihres Accounts angezeigt. Unterhalb des Fotos können Sie Ihr Logo hochladen und festlegen, ob es Ihnen und Ihren Kunden imWeb Interface (Option «Web Interface») und / oder ob es Ihnen und Ihren Mitarbeitenden in der Mobile App angezeigt (Option «App für die Installateure»).

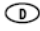

### **9.1 Aktualisierung der Software**

<span id="page-24-0"></span>Die Software des Energiemanagers wird automatisch aktualisiert. Sie können jedoch den aktuellen Stand jederzeit im Web-Interface unter «ENDKUNDEN» [] Wahl des entsprechenden Kunden [] «Einstellungen» «Versionen» einsehen.

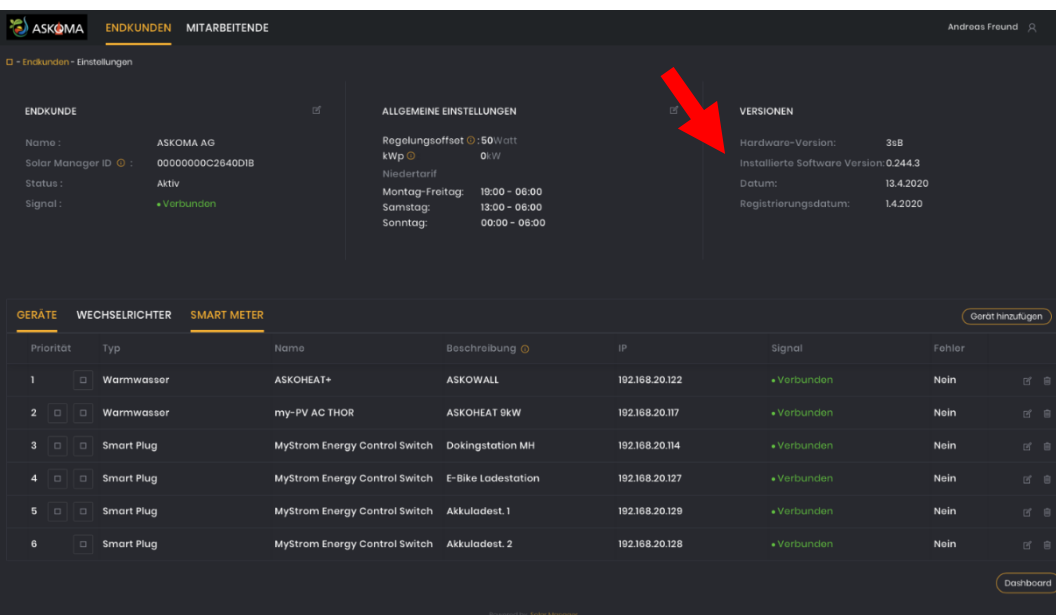

#### **9.2 Unterstützte Geräte**

<span id="page-24-1"></span><http://download.askoma.com/de/aag/Unterst%C3%BCtzte%20Ger%C3%A4te%20Energiemanager.pdf>

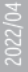

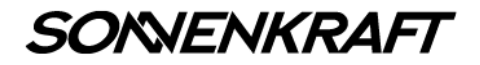